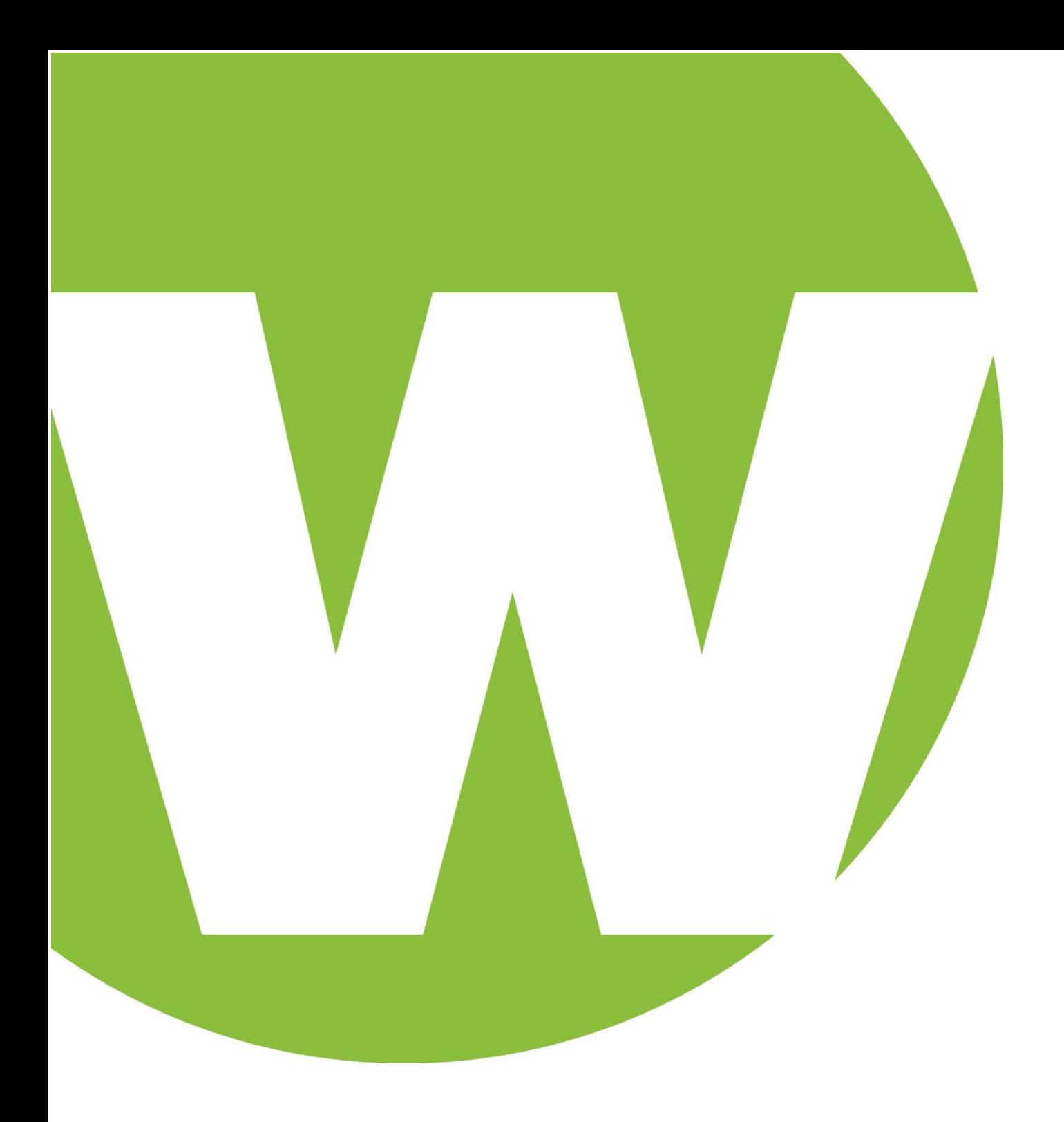

## Your Warner Institute Student Portal Handbook

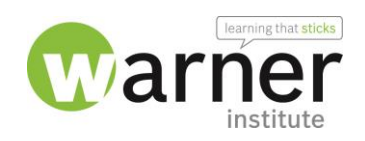

#### Contents

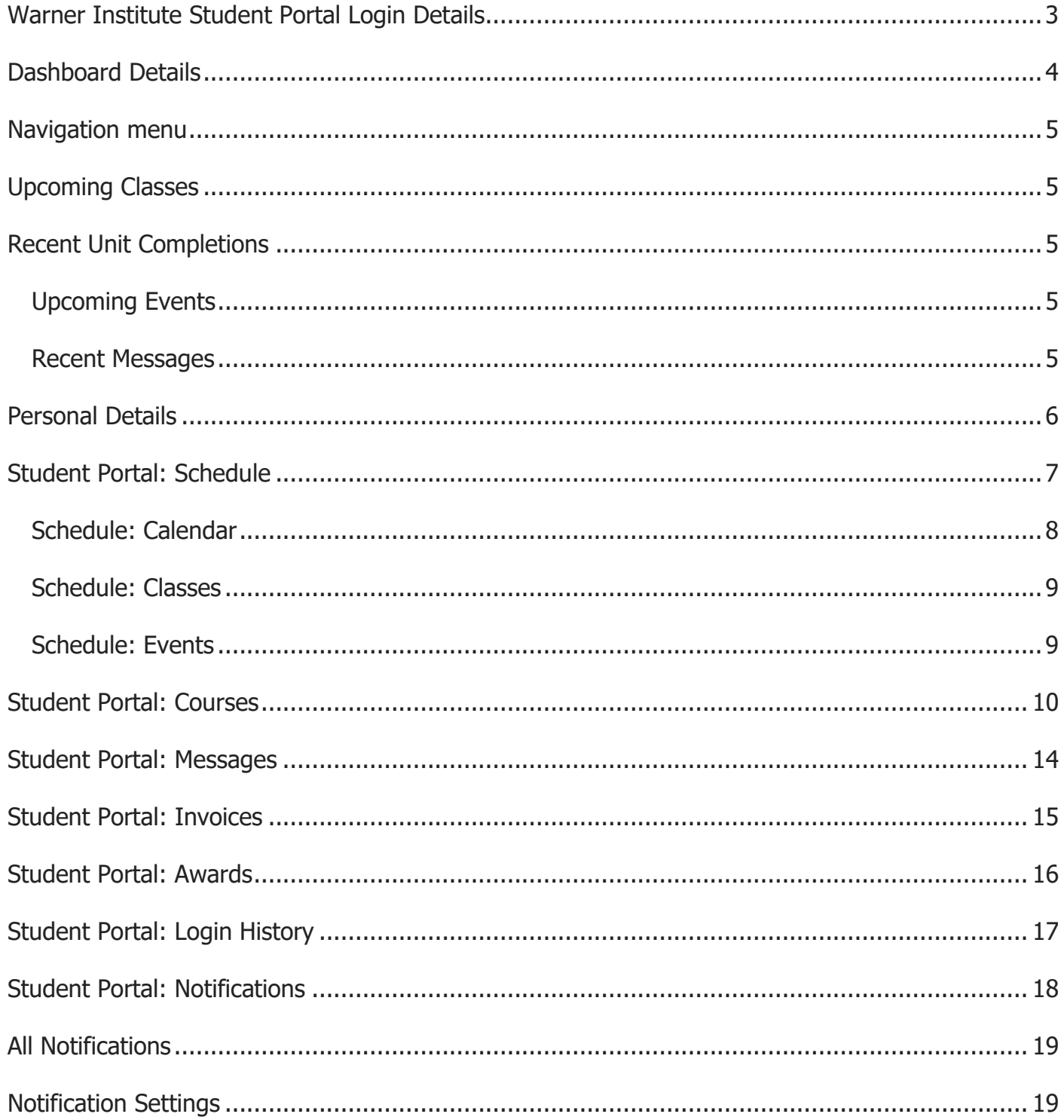

# <span id="page-2-0"></span>Your Student Portal Handbook Warner Institute Student Portal Login Details

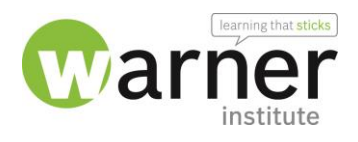

Link to access Student Portal

#### **https://learn.warnerinstitute.com.au/**

Enter username and temporary password emailed

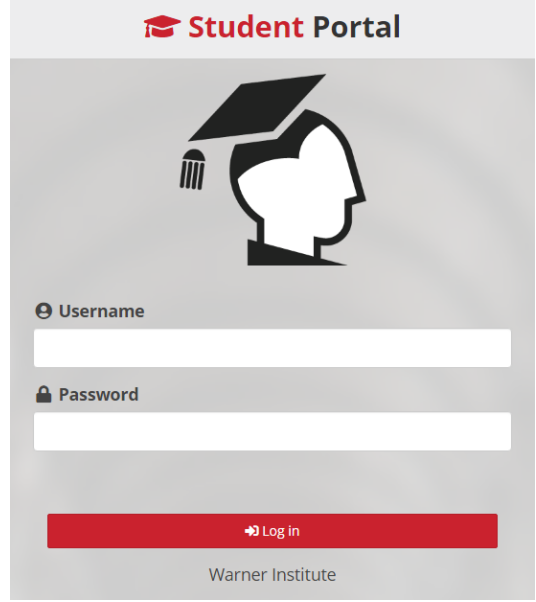

You will be prompted to update your password with a minimum of 8 characters

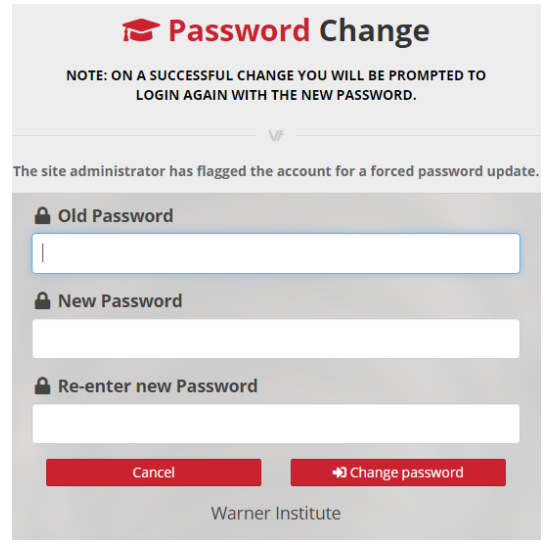

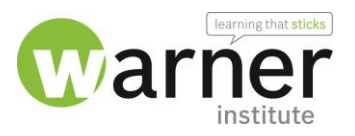

#### <span id="page-3-0"></span>Dashboard Details

The Student Portal provides students with access to details regarding their training.

When you log into the Student portal, you will find yourself at the dashboard as pictured

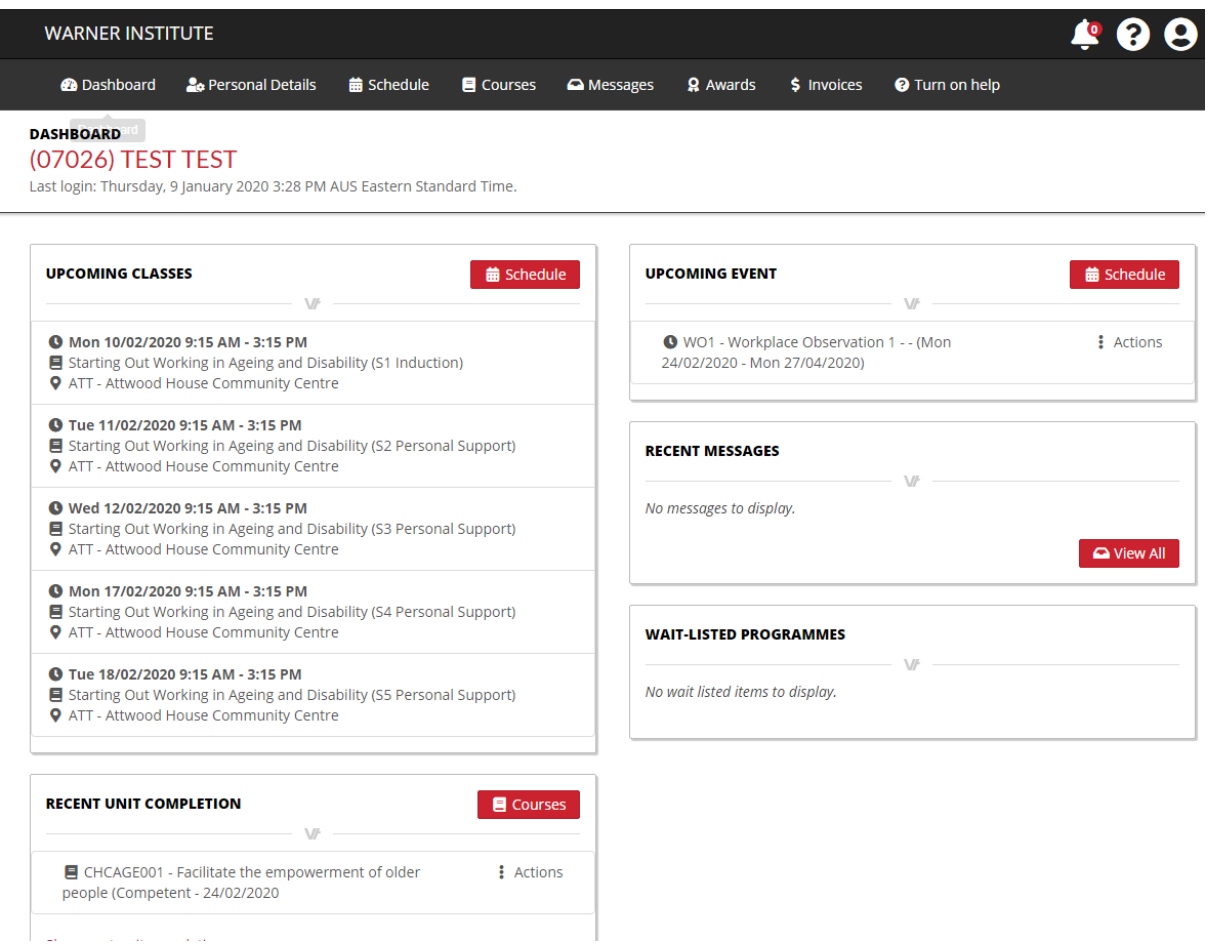

The key areas of the Dashboard are as follows;

- [Navigation menu](https://customer.vettrak.com.au/hc/en-us/articles/360000418136-Student-Portal-Dashboard#nav)
- [Upcoming classes](https://customer.vettrak.com.au/hc/en-us/articles/360000418136-Student-Portal-Dashboard#classes)
- [Recent unit completions](https://customer.vettrak.com.au/hc/en-us/articles/360000418136-Student-Portal-Dashboard#completions)
- [Upcoming events](https://customer.vettrak.com.au/hc/en-us/articles/360000418136-Student-Portal-Dashboard#events)
- [Recent messages](https://customer.vettrak.com.au/hc/en-us/articles/360000418136-Student-Portal-Dashboard#messages)
- [Wait-Listed programmes](https://customer.vettrak.com.au/hc/en-us/articles/360000418136-Student-Portal-Dashboard#waitlist) (N/A)

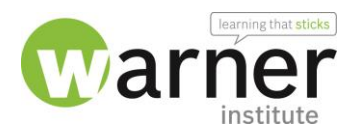

#### <span id="page-4-0"></span>Navigation menu

The page header consists of a series of icons in addition to the main navigations

- The **Notifications** icon will display any items that are configured to show as an alert for the student, such as messages from your trainer.
- The help icon toggles context sensitive help, which link back to articles here in the help centre.
- **Log Off** button to exit the student portal.

The navigation menu:

- **Personal Details** view/edit your information.
- **Schedule** calendar view of training related events.
- **Courses** display the courses you are currently enrolled in and access history of courses completed with the training organisation.
- **Messages** an archive of communications between yourself and your trainer.
- **Awards** a list of certificates/qualifications awarded to you by the training organisation.
- **Invoices** paid or outstanding payments

#### <span id="page-4-1"></span>Upcoming Classes

This lists your future classes. View the full calendar of events by clicking the **Schedule** button in this section or from the navigation menu.

#### <span id="page-4-2"></span>Recent Unit Completions

This shows units that were finished recently. You can see more detailed information on your courses by clicking the **Courses** button in this section or from the navigation menu.

#### <span id="page-4-3"></span>Upcoming Events

This lists relevant events occurring in the near future. View the full calendar of events by clicking the **Schedule** button in this section or from the navigation menu.

#### <span id="page-4-4"></span>Recent Messages

This provides quick access to recent communications sent via SMS, or email.

A full record of communications can be accessed by clicking the **View All** button or selecting **Messages** from the navigation menu.

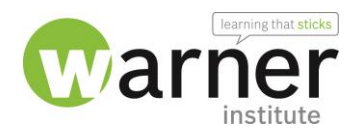

#### <span id="page-5-0"></span>Personal Details

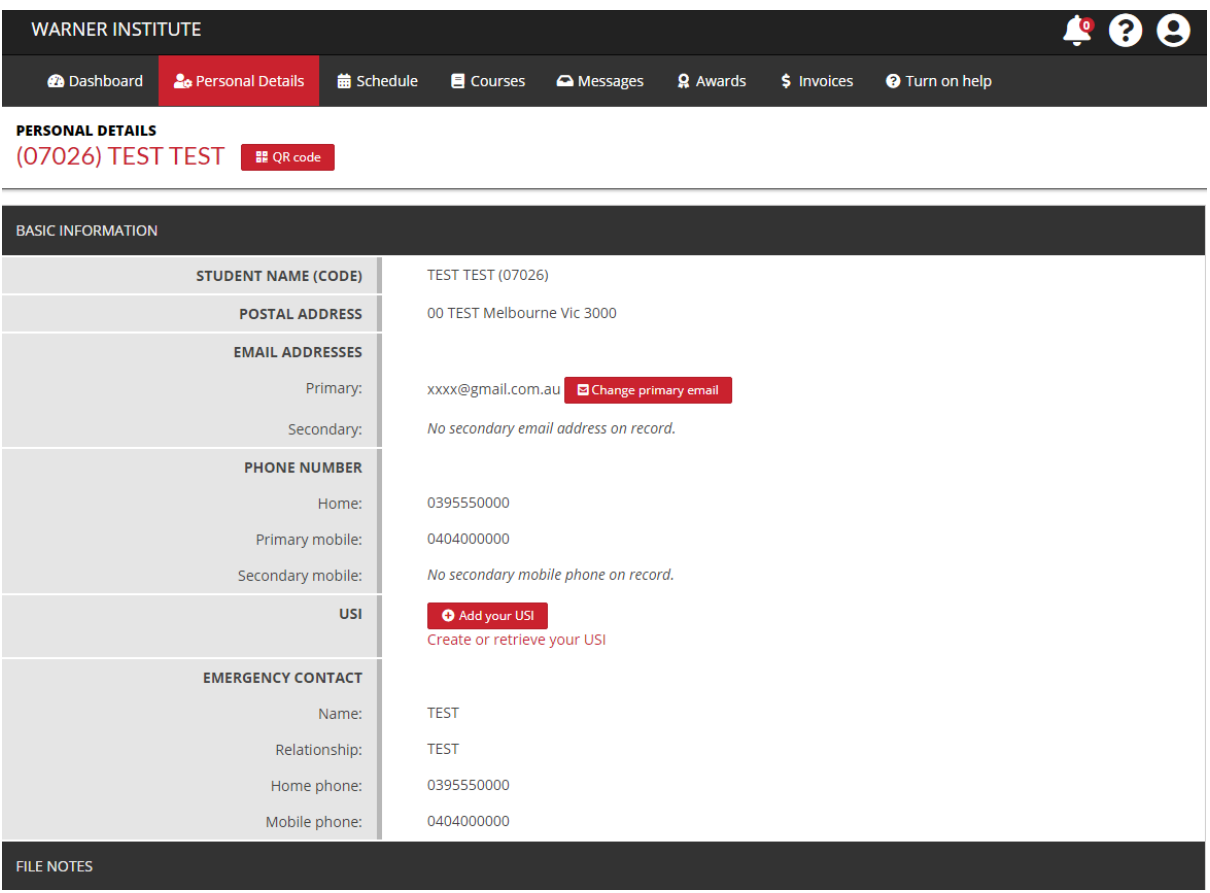

You can view your Personal Details from within the Student Portal, by clicking the **Personal Details** item in the **[Navigation menu.](https://customer.vettrak.com.au/hc/en-us/articles/360000418136#nav)**

The **Personal Details** page of the Student portal lists the details your training organisation has on record for you.

Changes to **Primary Email** can be made to enable to log into the portals and allow updates out of business hours.

The **USI** option is only available if USI is not on file and needed to be added. There is no option to change the USI once it is entered.

If you have changes, please contact Warner Institute at;

#### **admin@warnerinstitute.com.au**

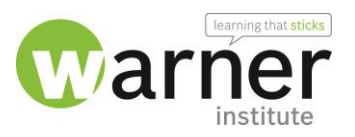

#### <span id="page-6-0"></span>Student Portal: Schedule

You can view your Schedule from within the Student Portal, by clicking the **Schedule** item in the **[Navigation menu.](https://customer.vettrak.com.au/hc/en-us/articles/360000418136#nav)**

The **Schedule** shows your classes, both past and present.

Your schedule details can be imported into your own personal calendar. To do this, click the **Subscribe** button.

Import instructions are provided for Google Calendar, Outlook and Apple iCloud.

The **Schedule** offers three different views:

- 1. **[Calendar](https://customer.vettrak.com.au/hc/en-us/articles/360000419795-Student-Portal-Schedule#calendar)** shows both classes and events in a traditional calendar style.
- 2. **[Classes](https://customer.vettrak.com.au/hc/en-us/articles/360000419795-Student-Portal-Schedule#classes)** lists only classes occurring during the selected month.
- 3. **[Events](https://customer.vettrak.com.au/hc/en-us/articles/360000419795-Student-Portal-Schedule#events)** lists only events occurring during the selected month.

The *Calendar* is the default view; however your choice is remembered during your session.

If you view Classes in the **Schedule** and then briefly visit your **Dashboard**, Classes will still be selected when you return to the **Schedule**.

Each of the three views provided by the **Schedule** can be navigated by month using the buttons;

- for previous
- Current month and next

The selected view is remembered while browsing months.

In all views, clicking a class or event will open a pop-up containing further details.

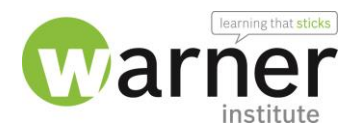

#### <span id="page-7-0"></span>Schedule: Calendar

Features of the Calendar:

- Today is highlighted on the calendar, typically in a pale yellow.
- Click an event or class to view further details.

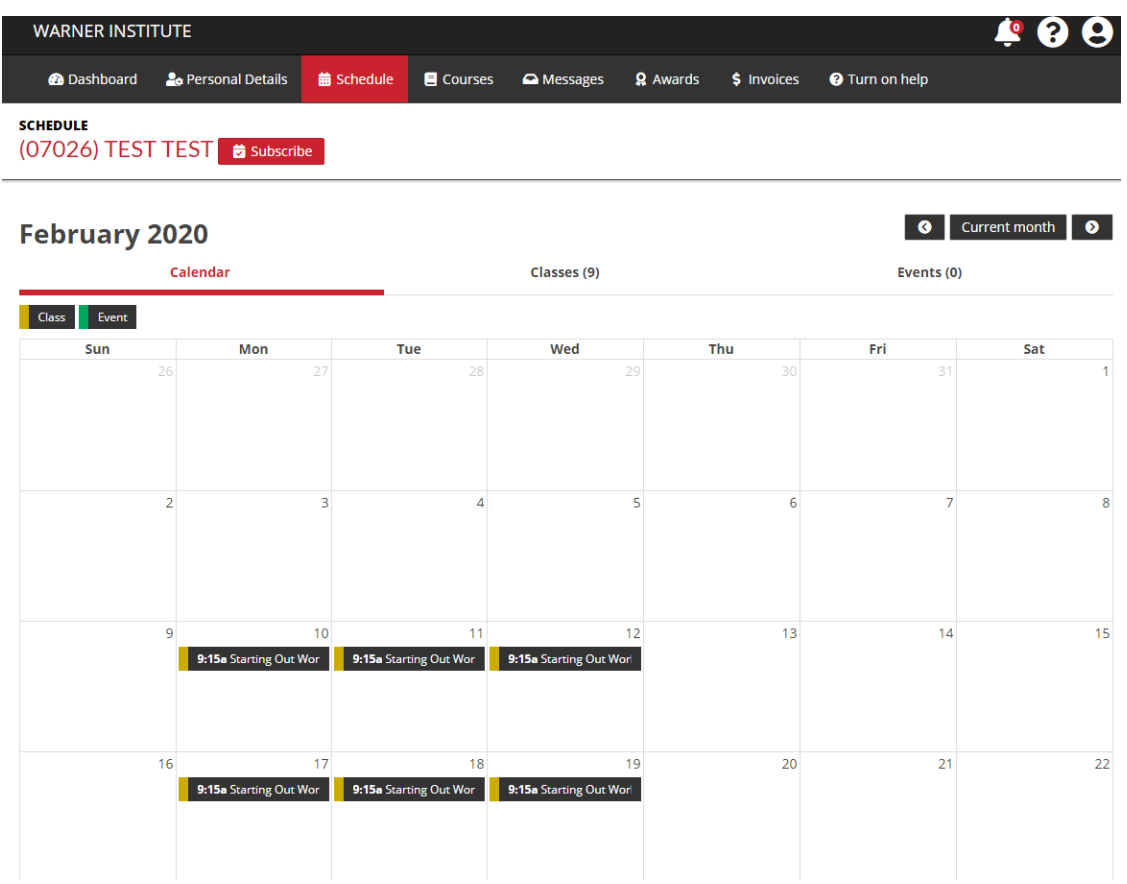

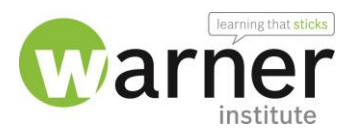

#### <span id="page-8-0"></span>Schedule: Classes

- The number of classes for the month are displayed in parentheses by the heading.
- Click on a course or click **Actions** and choose View class from the menu to show the Class Details pop up.

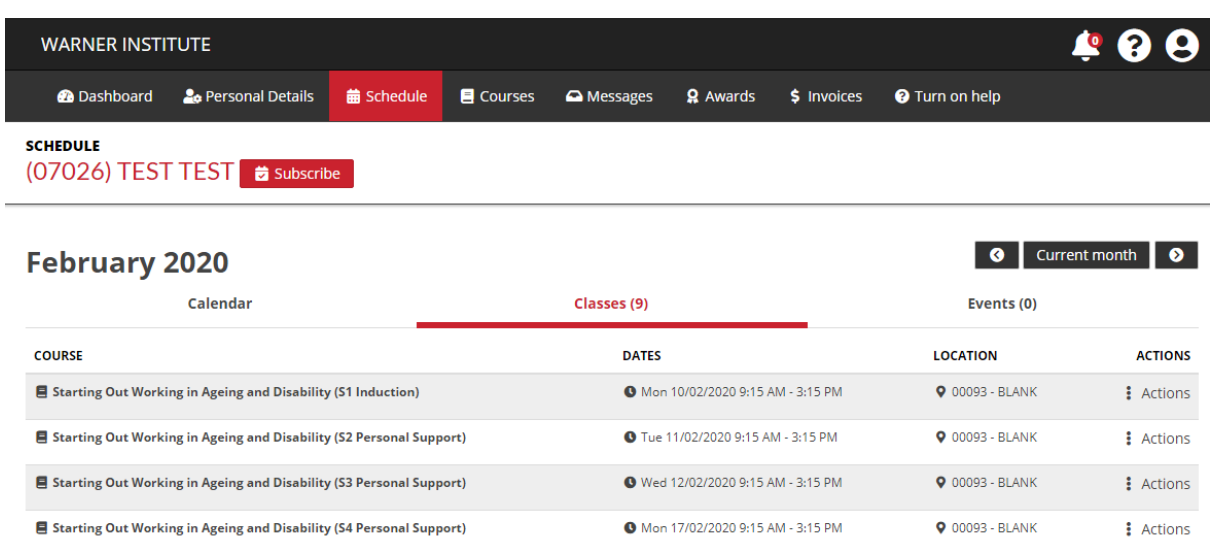

### <span id="page-8-1"></span>Schedule: Events

- The number of events for the month are displayed in parentheses by the heading.
- Click on an event to show the Event Details pop up.

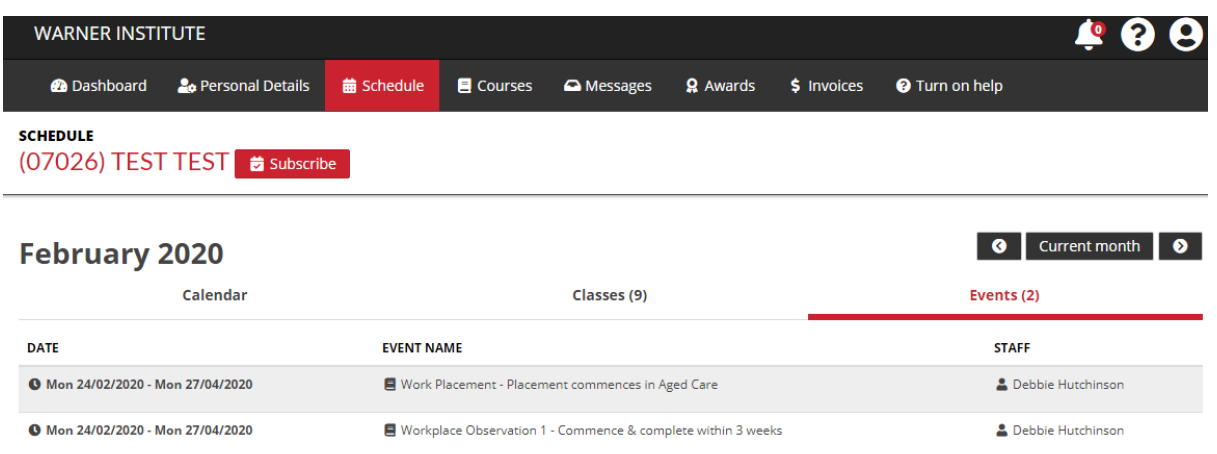

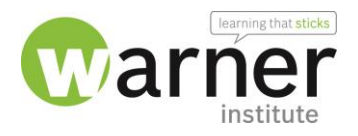

#### <span id="page-9-0"></span>Student Portal: Courses

The **Courses** page shows your current course progress and your course history. Toggle between Current Courses and All Courses using the link at the top of the page.

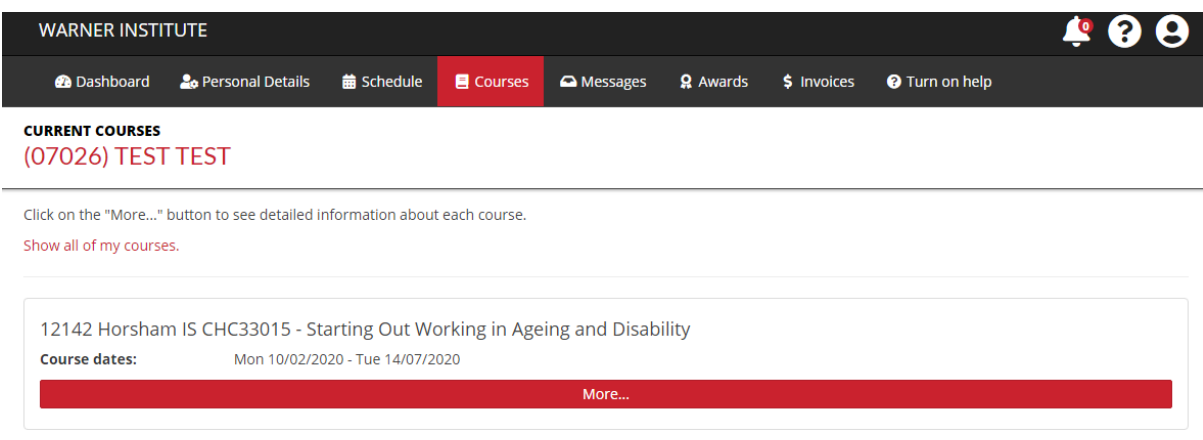

• Click the **More** button to see full details of a course.

Some basic information for your course will be displayed, and additional information can be found under the tabs provided:

• **Units** - the default tab. These are the units you will be studying during your course.

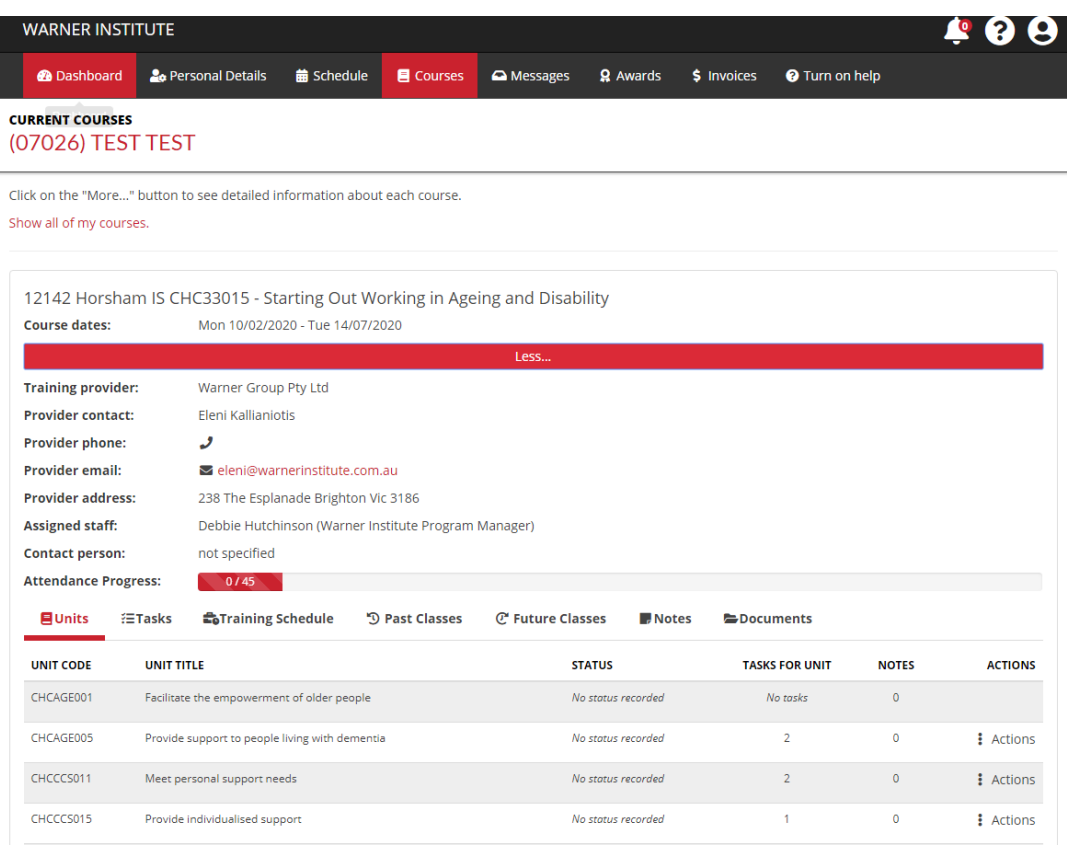

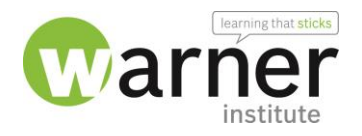

• **Tasks** - these are tasks related to your course that shows the due date you need to complete the assessment.

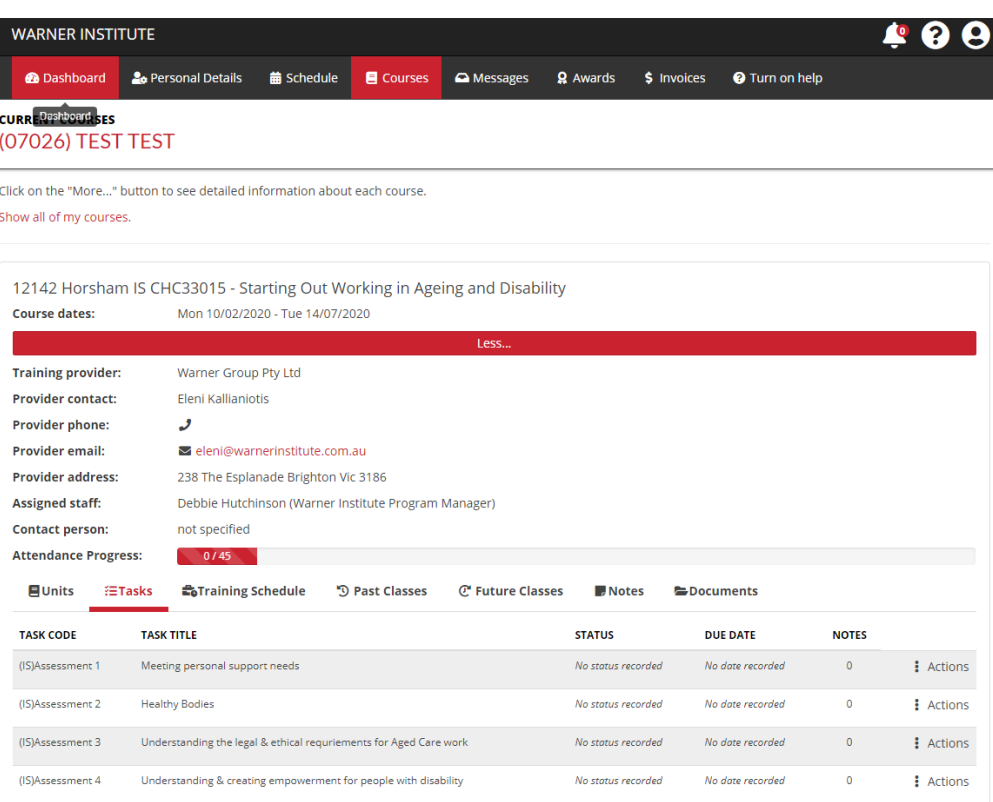

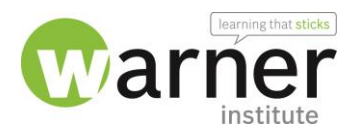

• **Training Schedule** - this shows the expected time frame for reporting to the government each of the units associated with your course.

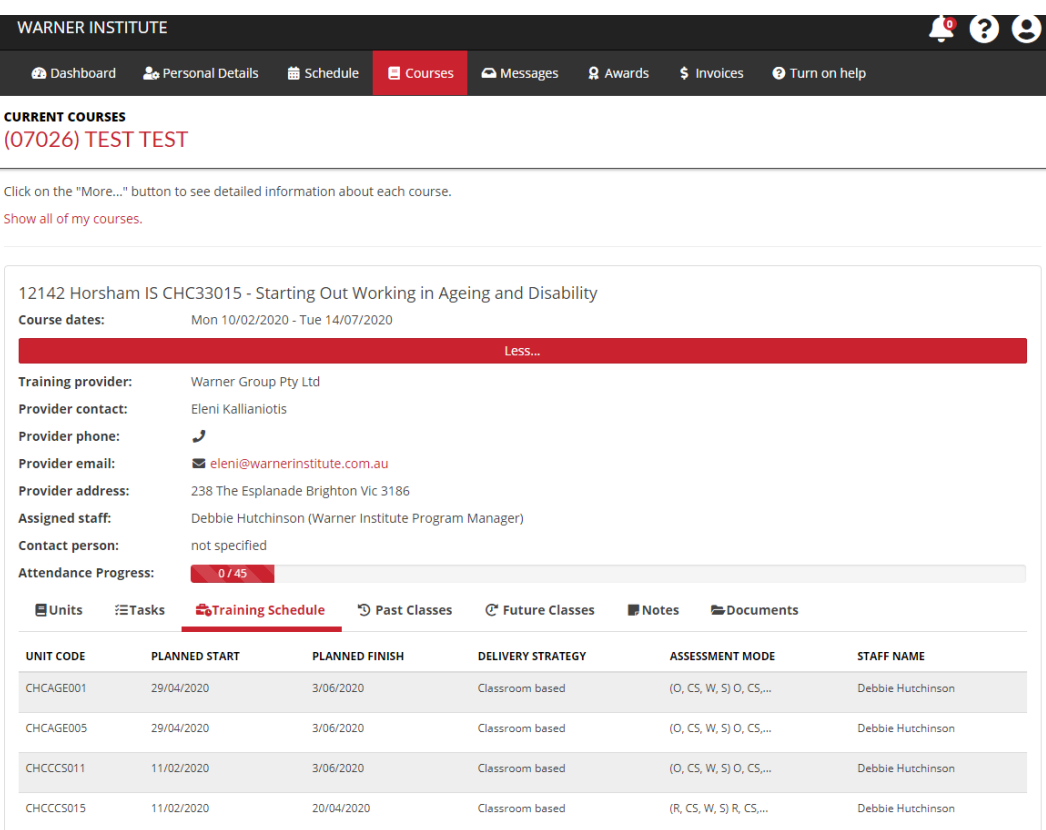

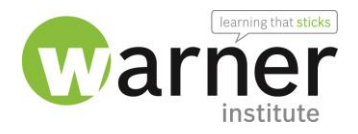

• **Past** and **Future Classes** - the dates and times for your classes, and your attendance status for them.

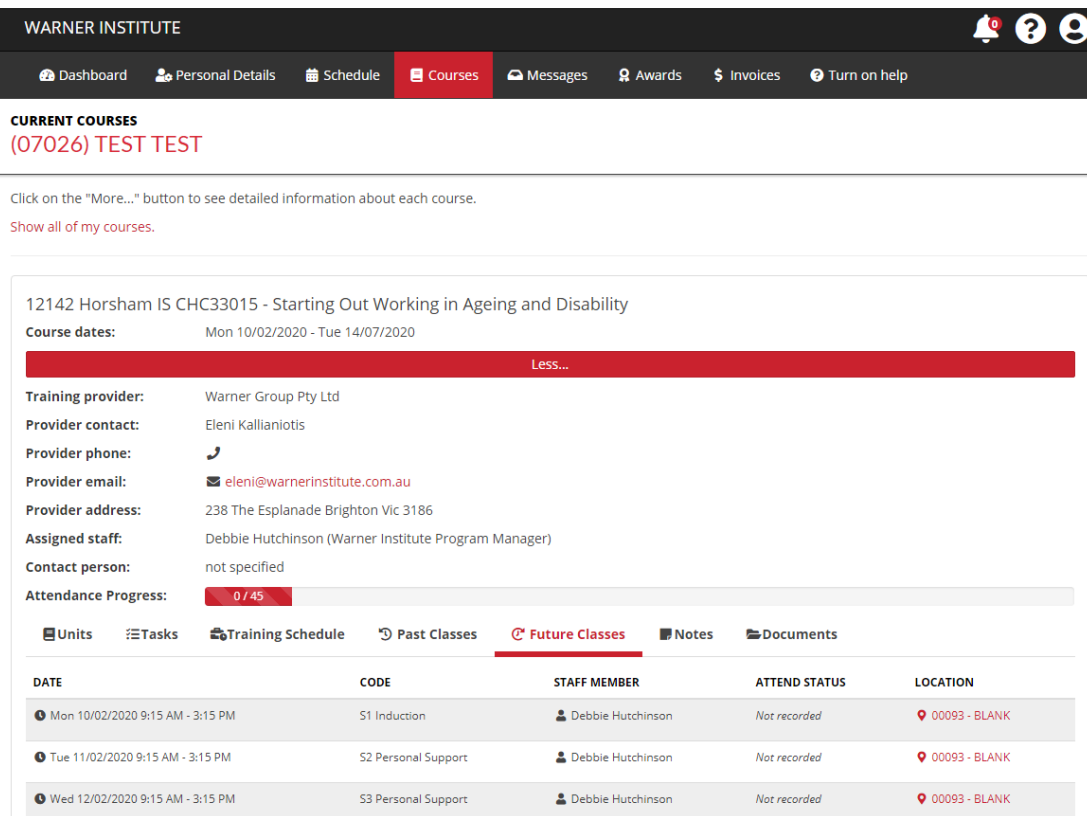

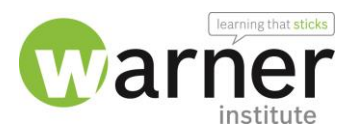

#### <span id="page-13-0"></span>Student Portal: Messages

The **Messages** page of the Student portal provides your communication history.

You can review some emails and SMS that have been sent to you (providing those types of messages were sent in a way that allows them to be tracked by the Student Portal).

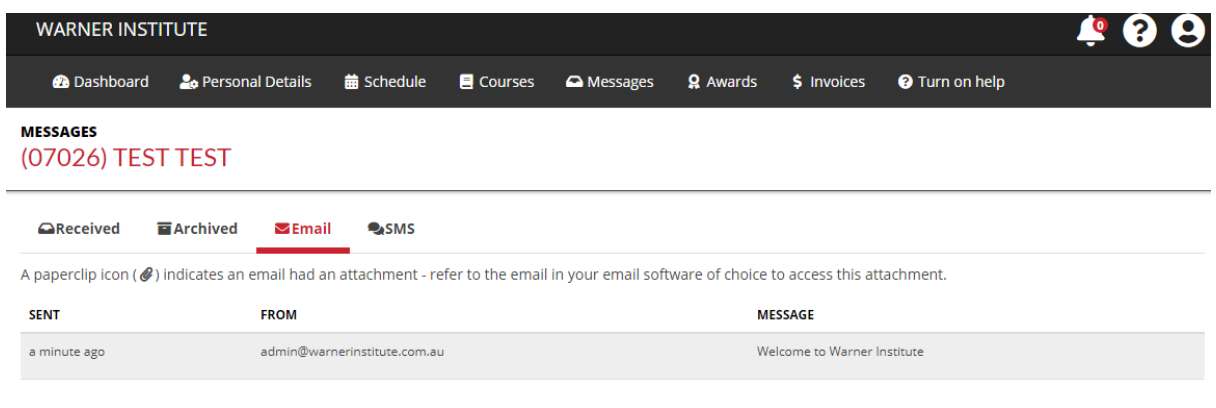

The message history is categorised:

- **Received** messages you've received. They include messages direct to you and messages sent to your whole class.
- **Archived** N/A
- **Sent** N/A
- **Email** Emails sent to you.
- **SMS** SMS messages sent to you.

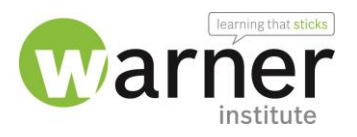

#### <span id="page-14-0"></span>Student Portal: Invoices

You can view your Invoices from within the Student Portal, by clicking the **Invoices** item in the **[Navigation menu.](https://customer.vettrak.com.au/hc/en-us/articles/360000418136#nav)**

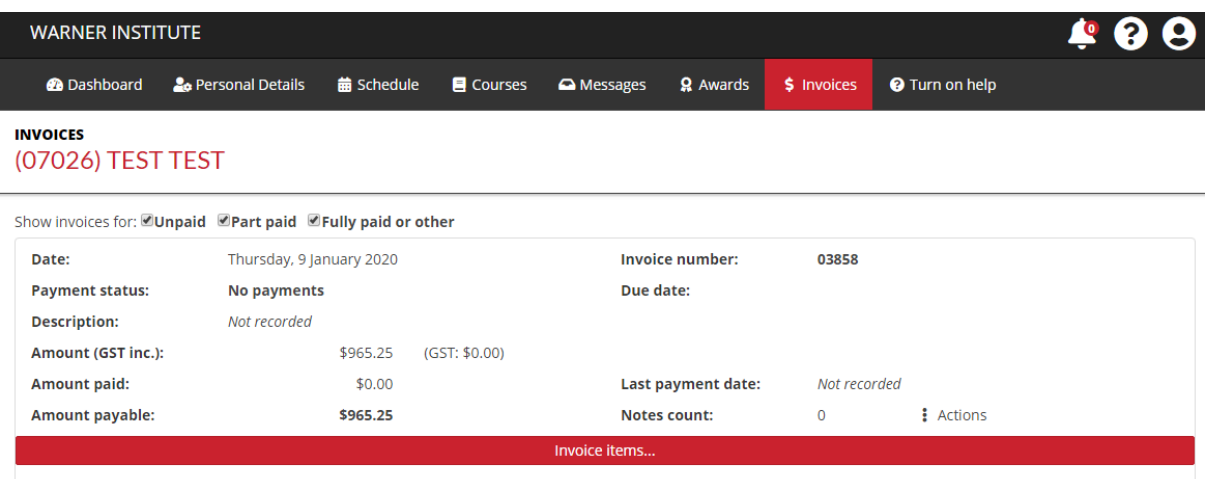

• Click the **Invoice items** button to see full details of the invoice.

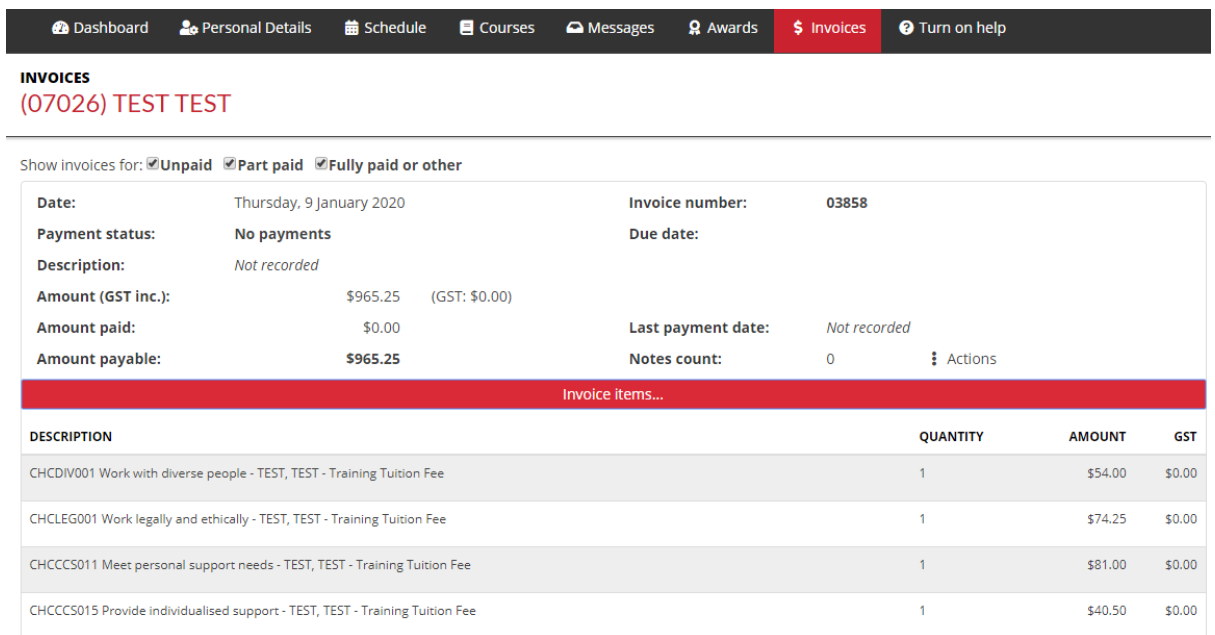

The Invoices page shows invoices that are unpaid or only part paid by default. Paid or other invoices can also be viewed by clicking the corresponding checkbox.

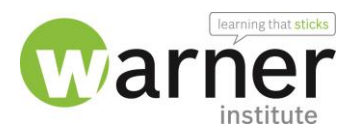

#### <span id="page-15-0"></span>Student Portal: Awards

You can view your Awards from within the Student Portal, by clicking the **Awards** item in the **[Navigation menu.](https://customer.vettrak.com.au/hc/en-us/articles/360000418136#nav)**

The **Awards** page of the Student portal lists all the awards issued to you by the training organisation.

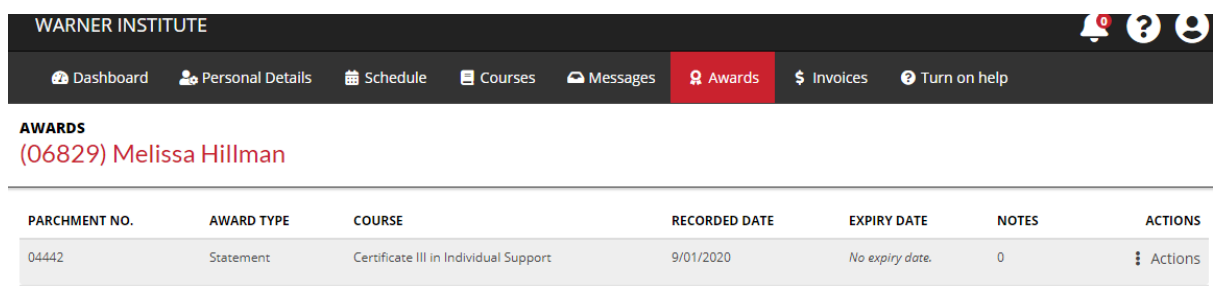

• Click **Actions** to view files or notes associated with the award.

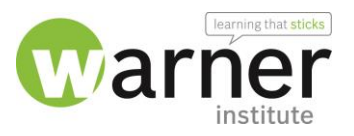

#### <span id="page-16-0"></span>Student Portal: Login History

The **Login History** page of the Portal lists the details of login attempts for your account.

You can view your Login History from within the Student Portal, by clicking the **User Icon** item in the **[Navigation menu.](https://customer.vettrak.com.au/hc/en-us/articles/360000418136#nav)**

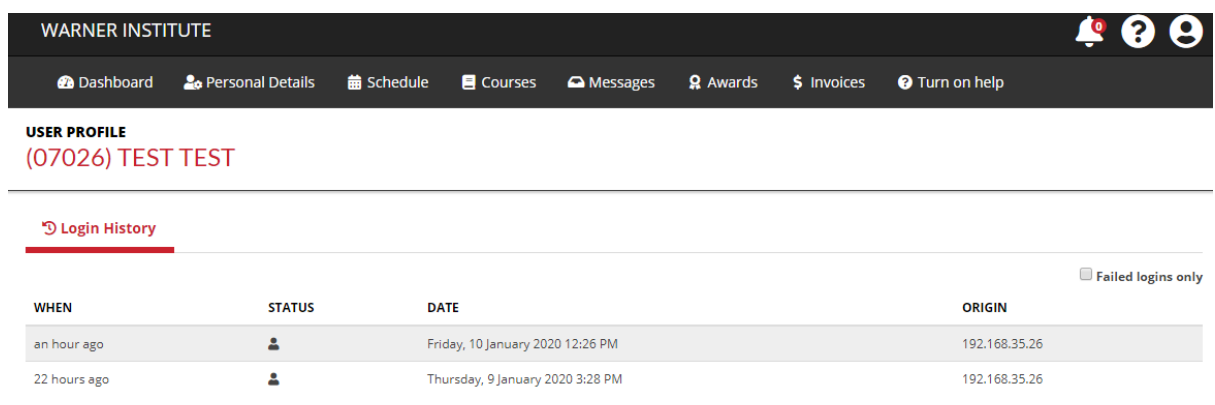

The page shows:

- **When** the login attempt occurred. This is an easy-to-read description of how long ago the attempt was made.
- If the attempt was **successful**, indicated by a tick or exclamation icon.
- The **date** and time of the attempt.
- The **origin** of the attempt, which is the IP address of the computer/device used to attempt the login.

The list can also be filtered to **Failed Logins Only**, as per the checkbox at the top right of the list.

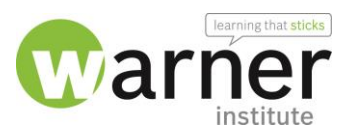

#### <span id="page-17-0"></span>Student Portal: Notifications

The bell icon in the header of the Student Portal provides access to your notifications.

The number in the red circle indicates how many new notifications you have waiting to be read.

Click the bell icon to view a summary of your most recent notifications.

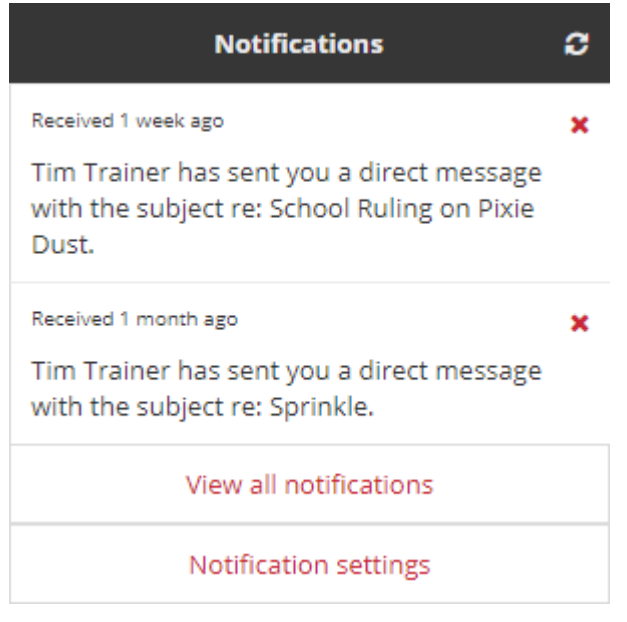

- Click a notification to view the message it relates to.
- Click the red **X** to dismiss a notification.
- Click **View all notifications** to see the Notifications page, which lists all notifications.
- Adjust when you receive notifications by clicking **Notification settings**.

<span id="page-18-0"></span>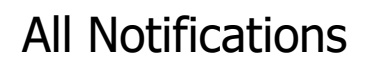

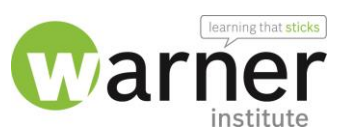

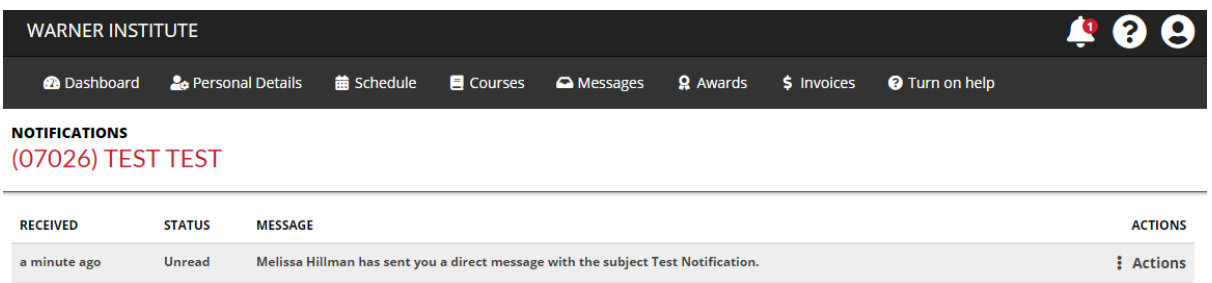

- Click on a notification to view it in full.
- Click **Actions** and choose Dismiss Message to clear the notification.

#### <span id="page-18-1"></span>Notification Settings

- The Notify column indicates if you will receive a notification in the Student portal.
- The *Email* column indicates if you will receive an email

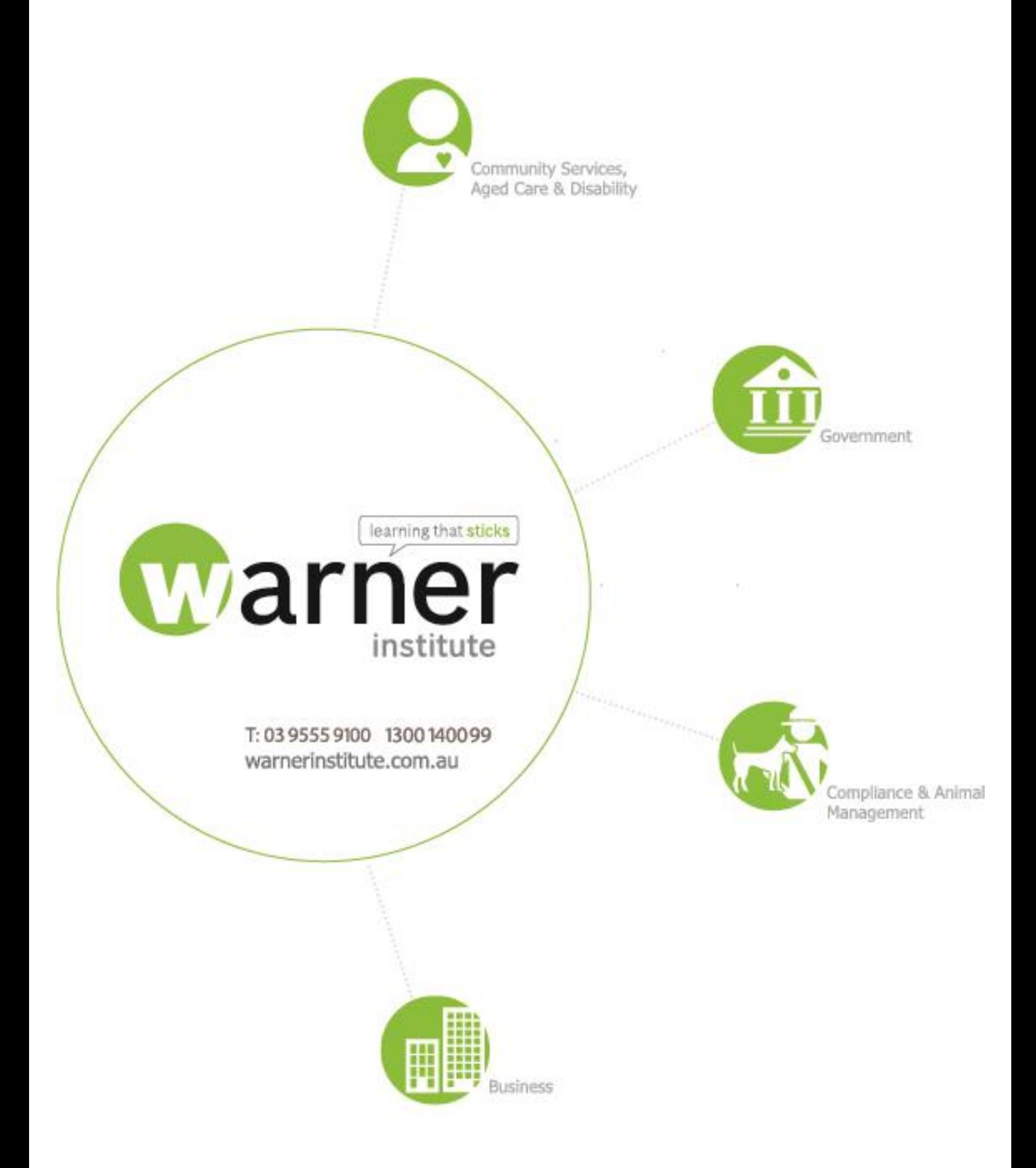